# ЭКОЛОГИЯ.

# ЭЛЕКТРОННАЯ ОТЧЕТНОСТЬ ДЛЯ 1С ПРЕДПРИЯТИЕ 8

Руководство

пользователя

# ЭКОЛОГИЯ. ЭЛЕКТРОННАЯ ОТЧЕТНОСТЬ ДЛЯ 1С ПРЕДПРИЯТИЕ 8

## Руководство

## пользователя

Москва

OOO «1C-KCY»

2016

## ПРАВО ТИРАЖИРОВАНИЯ ПРОГРАММНЫХ СРЕДСТВ И ЛОКУМЕНТАЦИИ ПРИНАЛЛЕЖИТ ООО «1С-КСУ»

Приобретая систему «Экология. Электронная отчетность»,

Вы тем самым даете согласие не допускать копирования программ и документации

без письменного разрешения ООО «1С-КСУ»

Правообладатель: Общество с ограниченной ответственностью «1С - Корпоративные системы управления»

Группа разработки программ: А.Н. Панасенко, Ф.Н. Панасенко, В.В. Фролов, А.А. Курносенко, А.В. Дядова.

\_\_\_\_\_\_\_\_\_\_\_\_\_\_\_\_\_\_\_\_\_\_\_\_\_\_\_\_\_\_\_\_\_\_\_\_\_\_\_\_\_\_\_\_\_\_\_\_\_\_\_\_\_\_\_\_\_\_\_\_\_\_\_\_\_\_\_\_\_\_\_\_\_\_

Документация: П.В. Залазаева, Н.В. Солтаганова

Наименование книги: Экология. Электронная отчетность.

Номер издания: 83.44448.60.001

Дата выхода: 2016 г.

## ЛИНИЯ КОНСУЛЬТАЦИЙ

Для пользователей системы «Экология. Электронная отчетность» услуги линии консультаций предоставляются по номеру телефона +7 495 955 90 37 (доб. 321).

Набрав телефон линии консультаций. Вы должны услышать ответ дежурного сотрудника. Отвечая на возникшие у Вас вопросы, дежурный сотрудник может воспроизвести возникшую ситуацию на своем компьютере. Он даст Вам рекомендации сразу же или после обсуждения с разработчиками. Вам не нужно просить к телефону конкретных специалистов: мы отвечаем за работу своего персонала. Работа линии консультаций регистрируется, поэтому при повторных обращениях по сложным проблемам Вы можете сослаться на дату и время предыдущего разговора.

## МЫ ВСЕГДА РАДЫ ВАМ ПОМОЧЬ!

## **ОГЛАВЛЕНИЕ**

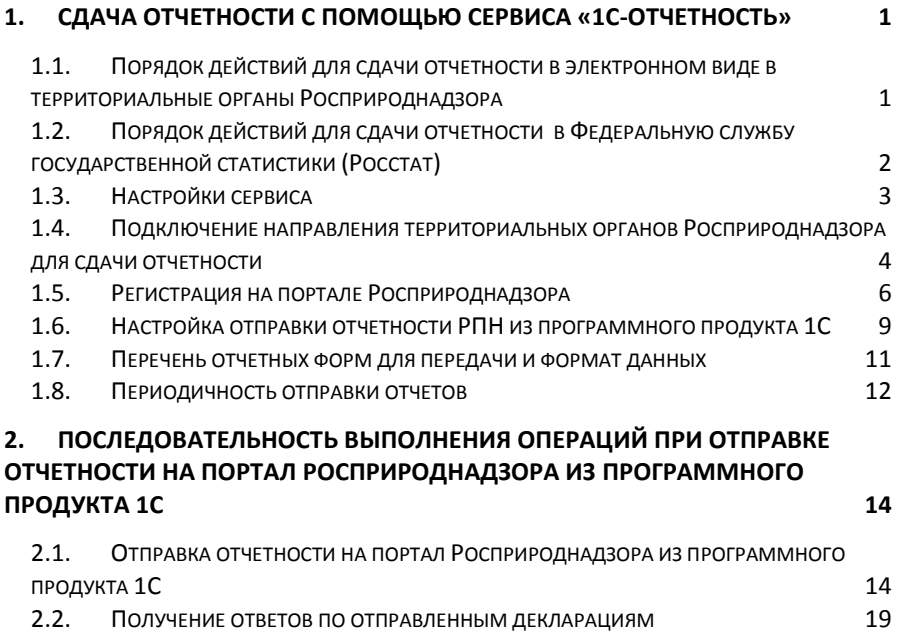

# <span id="page-5-0"></span>**1. СДАЧА ОТЧЕТНОСТИ С** ПОМОШЬЮ СЕРВИСА «1С-**ǶǺǿǭǺǵǶǹǺȄ»**

В составе решения «Экология. 1С-КСУ: Охрана окружающей среды» предусмотрен специализированный модуль для сдачи отчетности в электронном формате. «Экология. Электронная отчетность», является специализированным модулем для сдачи экологической отчетности на порталы госорганов. В состав модуля, входит сервис «1С: Отчетность», который позволяет с использованием сертификатов передавать зашифрованные форматы на web-портал приема отчетности Росприродналзора. и портал Федеральной службы государственной статистики (Росстат).

## <span id="page-5-1"></span>1.1. Порядок действий для сдачи отчетности в электронном виде в территориальные органы Росприроднадзора

Сдача отчетности может быть реализована по двум алгоритмам:

1. Сдача отчетности напрямую на web-портал приема отчетности.

Отправка осуществляется в два этапа:

- Клиент непосрелственно из программного пролукта 1С отправляет файл отчетности на единый web-портал Росприроднадзора [\(https://pnv-rpn.ru\)](https://pnv-rpn.ru/).

- На web-портале Росприроднадзора формируется протокол входного контроля и отправляется в программный продукт 1С клиента.

2. Сдача отчетности с использованием транспортного сервера ЗАО «Калуга Астрал».

Отправка осуществляется в четыре этапа:

- Клиент непосредственно из программного продукта 1С отправляет файл отчетности на транспортный сервер ЗАО «Калуга Астрал»

Слача отчетности с помошью сервиса «1С-Отчетность»

- Сервер ЗАО «Калуга Астрал» передает информацию на единый web-портал Росприроднадзора (https://pnv-rpn.ru/)

- На web-портале Росприроднадзора формируется протокол входного контроля и отправляется на транспортный сервер ЗАО «Калуга Астрал».

- Сервер ЗАО «Калуга Астрал» передает информацию в программный продукт 1С клиента.

Основные преимущества отправки через транспортный сервер ЗАО «Калуга Астрал»:

1. Отсутствие необходимости производить авторизацию на web-портале Росприроднадзора (https://pnv-rpn.ru/), указывая учётные данные.

2. Оператор ЗАО «Калуга Астрал» осуществляет мониторинг электронного оборота, тем самым контролируя корректность прохождения отчетов со стороны абонентов.

3. Оператор ЗАО «Калуга Астрал» оповещает пользователя о невозможности сдачи того или иного отчета (с указанием возможной причины).

## <span id="page-6-0"></span>1.2. Порядок действий для сдачи отчетности в Федеральную службу государственной  $z$ статистики (Росстат)

1. Клиент непосредственно из программного продукта 1С отправляет файл отчетности на транспортный сервер ЗАО «Калуга Астрал», затем файл передается на региональный транспортный сервер ЗАО «Калуга Астрал»,.

2. На региональном сервере ЗАО «Калуга Астрал», формируется подтверждение оператора и отправляется клиенту через сервер ЗАО «Калуга Астрал»,.

3. С регионального сервера ЗАО «Калуга Астрал», файл, вместе с полтверждением оператора, передается в Федеральную службу государственной статистики (Poccrar).

4. Как только файл приходит в Федеральную службу государственной статистики (Росстат), автоматически формируется подтверждение о получении файлов отчетности (квитанция). Подтверждение передается клиенту через транспортные серверы ЗАО «Калуга Астрал».

5. После проверки декларации сотрудником Федеральной службы государственной статистики (Росстат), клиенту высылается протокол входного контроля. который доставляется клиенту в программный продукт 1С средствами транспортных серверов ЗАО «Калуга Астрал».

## <span id="page-7-0"></span>1.3. Настройки сервиса

Настройки сервиса выполняются администратором системы.

Обязательно следует открыть порт 80 HTTP.

Далее, в зависимости от того, обмен с какими контролирующими органами используется:

1.Обмен с Федеральной службой государственной статистики (Росстат)

• порты 465 SMTP и 110 POP3 (резервные 25 SMTP и 995 POP3)

• report.keydisk.ru (31.13.60.76)

2. Обмен с территориальными органами Росприроднадзора

• 80 HTTP

• pnv-rpn.ru (87.245.187.122)

Для корректной работы сервиса «1С-Отчетность» необходимо проверить следующие настройки:

1. В настройках антивируса, межсетевых экранах и firewall не должно быть ограничений для прямого доступа к необходимым серверам. Если настроена проверка SSL, ее необходимо отключить.

Для открытия прямого доступа необходим IP-адрес сервера. Для уточнения актуального IP-адреса перейдите в меню «Пуск» - «Выполнить». В строке введите «cmd» и нажмите «ОК». В командной строке пропишите ping и через пробел адрес нужного сервера. Далее нажмите на клавиатуре «Enter».

Например: ping report.keydisk.ru

2. В случае если соединение с интернетом проходит через прокси-сервер, необходимо разрешить прямой доступ в обход прокси для вышеперечисленных сер-Bepob.

3. Доступность необходимых портов.

Слача отчетности с помошью сервиса «1С-Отчетность»

Доступ к порту можно проверить с помощью командной строки. Для этого перейдите в меню «Пуск» - «Выполнить», впишите «cmd». Введите команду telnet, через пробел адрес сервера и через пробел соответствующий ему порт.

Например: telnet report.keydisk.ru 465

## <span id="page-8-0"></span>1.4. Подключение направления территори-**ȈȓȤȕȣȝЫȖȘȋȈȕȖȊЫǸȖșȗȘȐȘȖȌȕȈȌȏȖȘȈ ȌȓȧЫ** слачи отчетности

Для отправки отчетов по направлению территориальных органов, в сервисе «1С-Отчетность» необходимо подключить соответствующее направление.

Если есть необходимость продемонстрировать функционал сервиса «1С-Отчетность», существует возможность создания тестовой учетной записи. Её создание не оплачивается в случае, если соблюдены все условия, перечисленные ниже, в противном случае подключение будет посчитано как платное:

- Для создания тестовой учетной записи необходимо сформировать заявление, в имени которого должен присутствовать обязательный атрибут « тест », например. ООО «Астрал Калуга тест БП»:

- В заявке указываются колы тестовых контролирующих органов, которые начинаются на 9999, КПП так же должен начинаться на 9999\*\*\*\*\*.

Подключение направления производится либо в момент отправки первично-го заявления на подключение 1С-Отчетности [\(](#page-9-0)

Рисунок 1), либо с помошью отправки заявления на изменение реквизитов уже лействующей учетной записи абонента.

<span id="page-9-0"></span>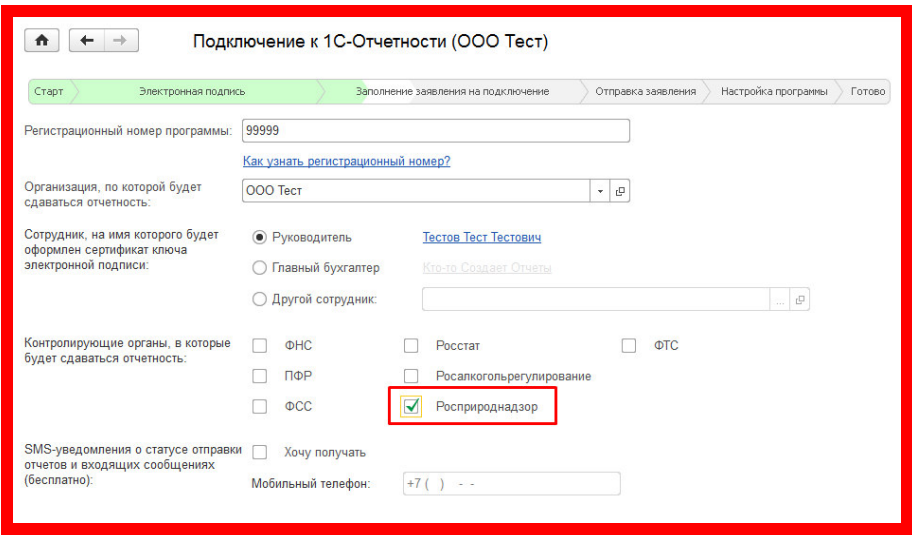

#### Рисунок 1. Подключение к 1С-Отчетности

Если способом добавления направления выбрано заявление на изменение реквизитов, для корректного добавления направления Росприроднадзор в пункте «Выбор причины подготовки заявления» следует отметить пункт «Изменение состава органов, в которые отправляется отчетность» и далее поставить отметку напротив пункта «Росприроднадзор» (Рисунок 2).

#### Сдача отчетности с помощью сервиса «1С-Отчетность»

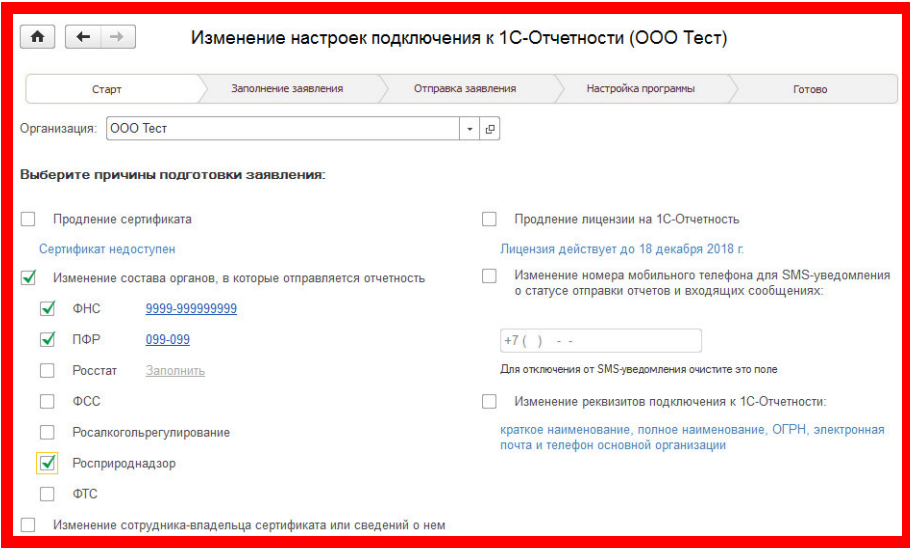

#### Рисунок 2. Настройка подключения к 1С-Отчетности

<span id="page-10-1"></span>Кроме отметки напротив пункта «Росприроднадзор» также следует отметить все остальные направления для сдачи отчетности, по которым в дальнейшем будет происходить отправка документов.

Пля созлания активной учетной записи все лействия аналогичны созланию тестовой, за исключением того, что указываются реальные коды контролирующих органов.

К активной учетной записи направления Росприроднадзор может подключить организация, которая занимается сопровождением сервиса «1С-Отчетность». Для подключения абоненту необходимо обратиться к той организации или ИП, которая осуществляла первичное подключение клиента к сервису «1С-Отчетность».

## <span id="page-10-0"></span>1.5. Регистрация на портале Росприроднадзоpa

Чтобы начать обмен документами с порталом Росприроднадзора, необходимо произвести первичную регистрацию на web-портале «https://pnv-rpn.ru». Регистрация производится по логину (указанный при регистрации E-mail абонента) и паролю.

Для начала регистрации перейдите по ссылке (https://pnv-rpn.ru) и нажмите на кнопку «Регистрация» (Рисунок 3).

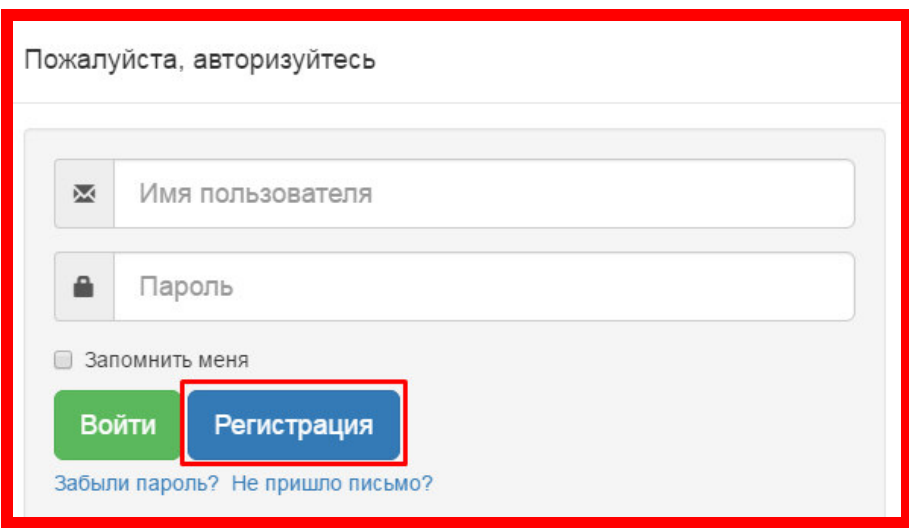

#### **Ɋɢɫɭɧɨɤ 3. Ɋɟɝɢɫɬɪɚɰɢɹ ɧɚ web-ɩɨɪɬɚɥɟ «Сttps://pnv-rpn.ru»**

<span id="page-11-0"></span>После нажатия на данную кнопку произойдет переадресация на форму регистрации, в которой необходимо будет ввести все необходимые реквизиты, после чего нажать на кнопку «Регистрация» (Рисунок 4).

Сдача отчетности с помощью сервиса «1С-Отчетность»

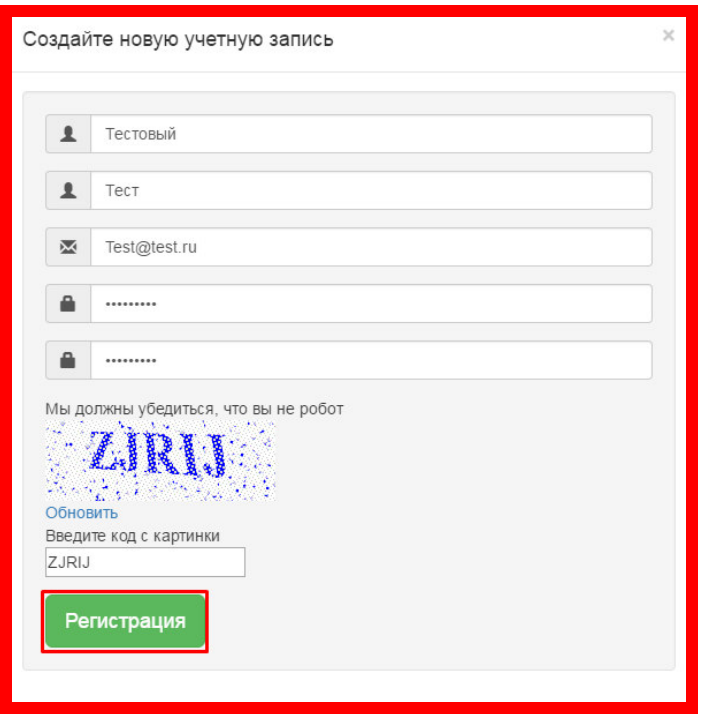

<span id="page-12-0"></span>Рисунок 4. Создание учетной записи web-портале «https://pnv-rpn.ru»

В форме регистрации следует указывать актуальный E-mail адрес организации, т.к. в процессе регистрации потребуется перейти по ссылке активации, которая будет указана в письме, отправленном на указанный E-mail.

После нажатия на кнопку «Регистрация» следует дождаться письма, в котором будет указана ссылка активации зарегистрированного профиля. Для завершения процедуры регистрации необходимо будет перейти по указанной ссылке и произвести авторизацию на портале (Рисунок 5).

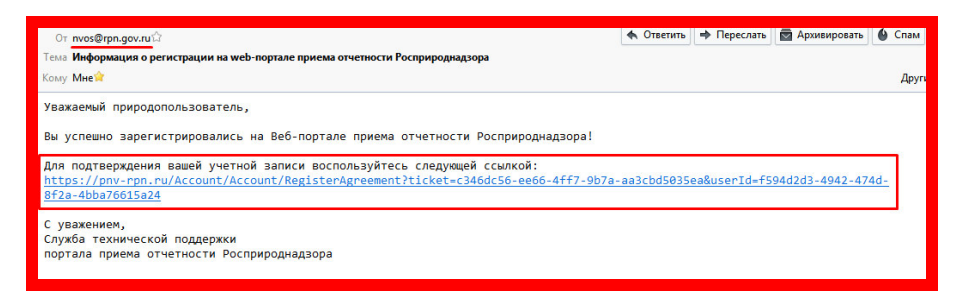

<span id="page-13-1"></span>Рисунок 5. Информационное окно о регистрации на web-портале «https://pnv**rpn.ru»**

Логин и пароль, который используется для входа, следует запомнить, т.к. эти данные потребуются как для настройки отправки отчетности в органы Росприроднадзора из программного продукта 1С, так и для дальнейшего входа на портал для мониторинга отправленных отчетов.

## <span id="page-13-0"></span>1.6. Настройка отправки отчетности РПН из программного продукта 1С

После того, как направление для сдачи отчетности получено и произведена регистрация на web-портале Росприроднадзора, следует произвести настройку в программном продукте 1С.

Чтобы отчетность отправлялась корректно, необходимо ввести в программный продукт 1С логин и пароль, который используется для входа на web-портал Росприроднадзора.

Для этого в программном продукте 1С следует перейти в пункт «Отчеты» -«Регламентированные отчеты» - «Настройки» и выбрать пункт «Настройки обмена с РПН» (Рисунок 6).

### Сдача отчетности с помощью сервиса «1С-Отчетность»

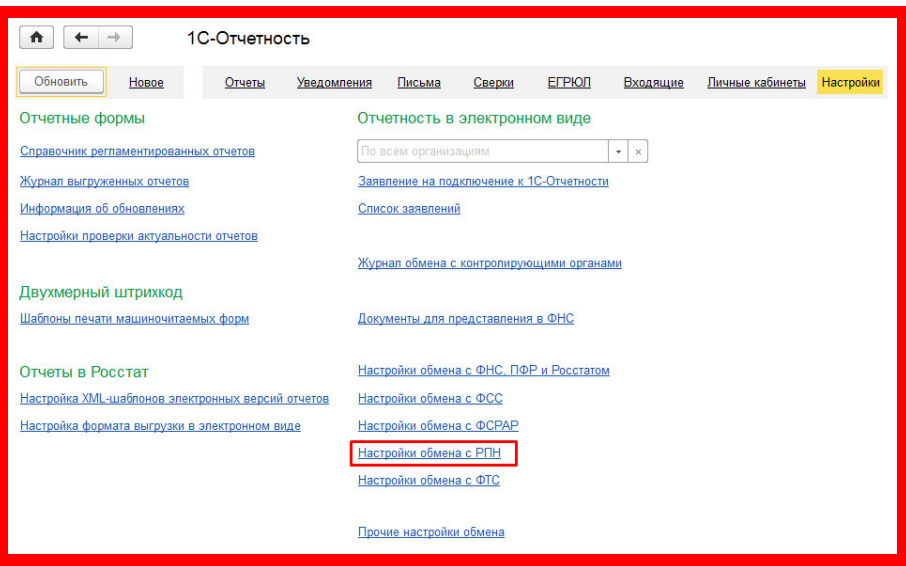

#### Рисунок 6. Настройки

<span id="page-14-0"></span>В открывшемся окне следует поставить галку «Отправлять отчеты напрямую на сервер Росприроднадзора» и ввести данные о логине и пароле для доступа к web-порталу Росприроднадзора в отведенных для этого полях [\(](#page-15-1)

Рисунок 7).

<span id="page-15-1"></span>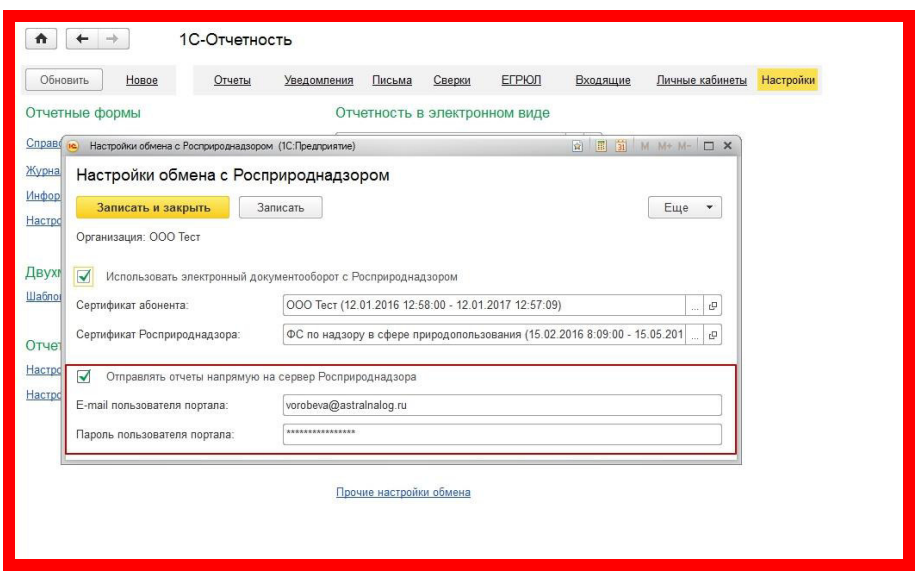

Рисунок 7. Настройки документооборота с Росприроднадзором.

Для сохранения изменений следует нажать кнопку «Записать» или «Записать и закрыть».

## <span id="page-15-0"></span>1.7. Перечень отчетных форм для передачи и **ȜȖȘȔȈȚЫȌȈȕȕȣȝ**

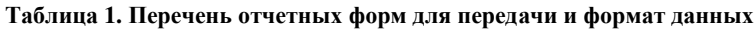

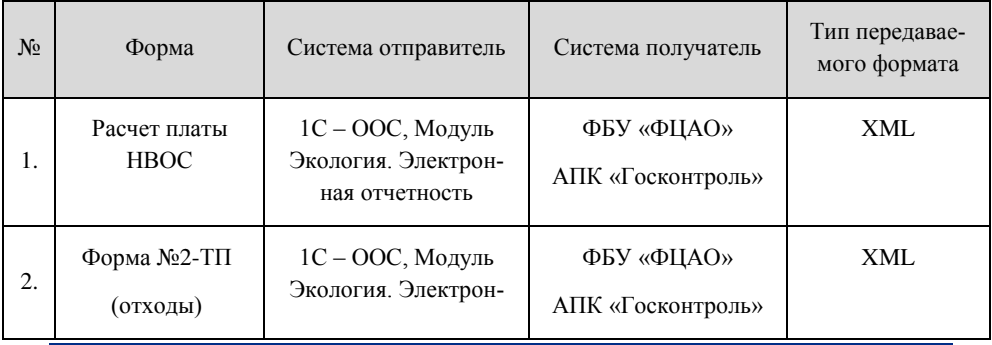

## Сдача отчетности с помощью сервиса «1С-Отчетность»

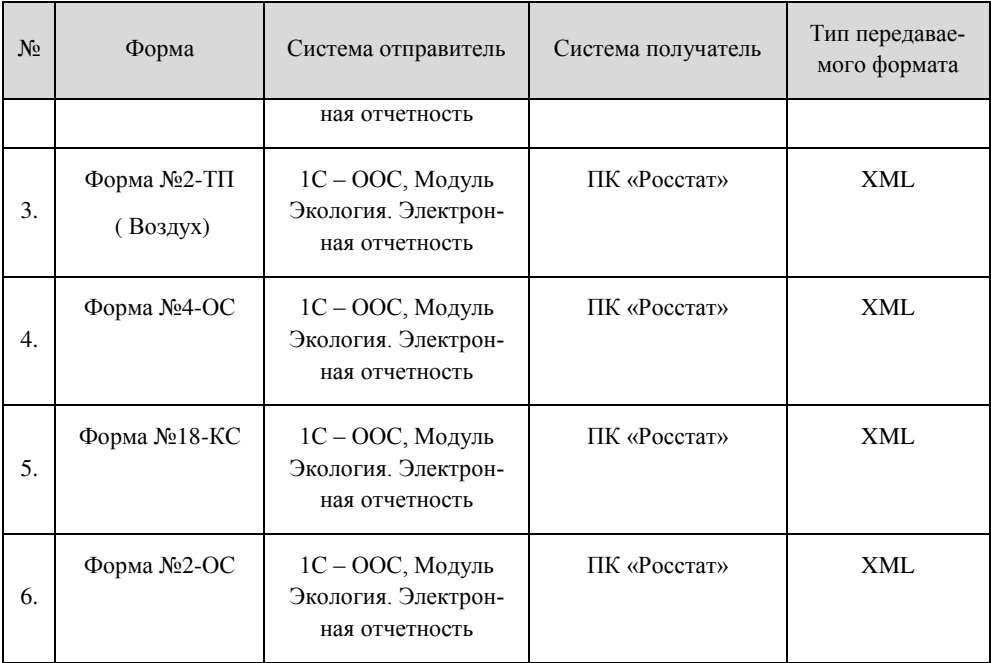

## <span id="page-16-0"></span>1.8. Периодичность отправки отчетов

## Таблица 2. Периодичность отправки отчетов

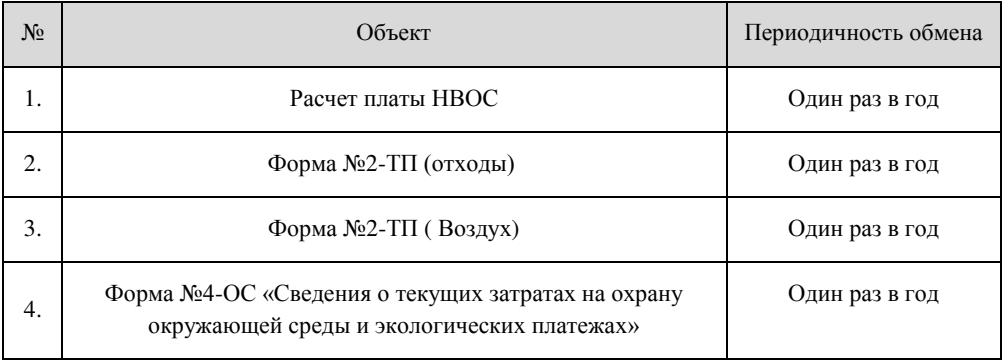

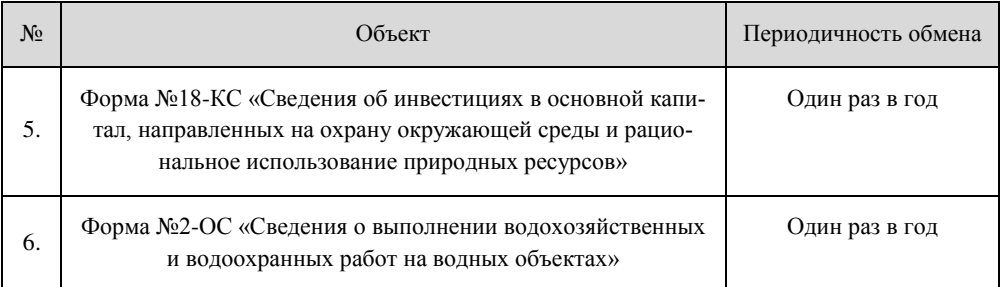

Последовательность выполнения операций при отправке отчетности на портал Росприроднадзора из программного продукта 1С

# <span id="page-18-0"></span>**2. ПОСЛЕДОВАТЕЛЬ-**НОСТЬ ВЫПОЛНЕНИЯ **ОПЕРАЦИЙ ПРИ ОТПРАВКЕ ОТЧЕТНОСТИ НА ПОРТАЛ** РОСПРИРОДНАДЗОРА ИЗ ПРОГРАММНОГО ПРОДУК-ТА 1С

## <span id="page-18-1"></span>**2.1. Отправка отчетности на портал Роспри-ȘȖȌȕȈȌȏȖȘȈ ȐȏЫȗȘȖȋȘȈȔȔȕȖȋȖЫȗȘȖȌțȒȚȈ мǹ**

Схема отправки отчетов в контролирующие органы максимально проста. Перейдите в раздел «Управление отчетностью» [\(](#page-18-2)

Рисунок 8). Все необходимые отчетные формы находятся в подразделе «Государственная статистическая отчетность».

<span id="page-18-2"></span>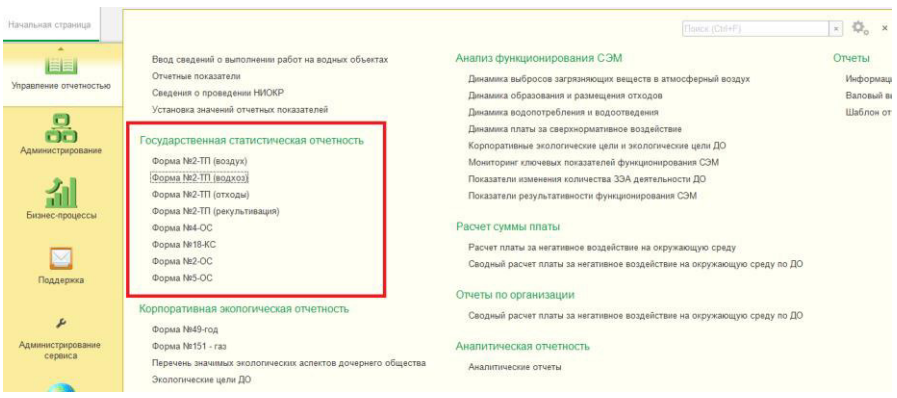

#### Рисунок 8. Подсистема «Управление отчетностью»

Выберите необходимый отчет. Откроется журнал, в котором указаны все со-зданные регламентированные отчеты [\(](#page-19-0)

<span id="page-19-0"></span>Рисунок 9).

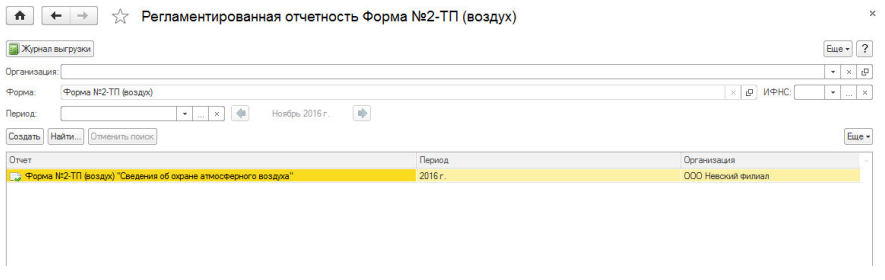

#### Рисунок 9. Регламентированная отчетность

Для создания нового отчета заполните необходимые поля. В поле «Организация» в раскрывающемся списке нажмите «Показать все» и выберите необходимую организацию. Заполните поле «Период» и нажмите кнопку «Создать». Откроется окно формирования отчета [\(](#page-20-0)

Рисунок 10). Перейдите на вкладку «Настройки отчета» (Рисунок 11), заполните ответственного и поле «Дата подписи». После нажмите кнопку «Заполнить», отчет заполнится ланными.

<span id="page-20-0"></span>портал Росприроднадзора из программного продукта 1С

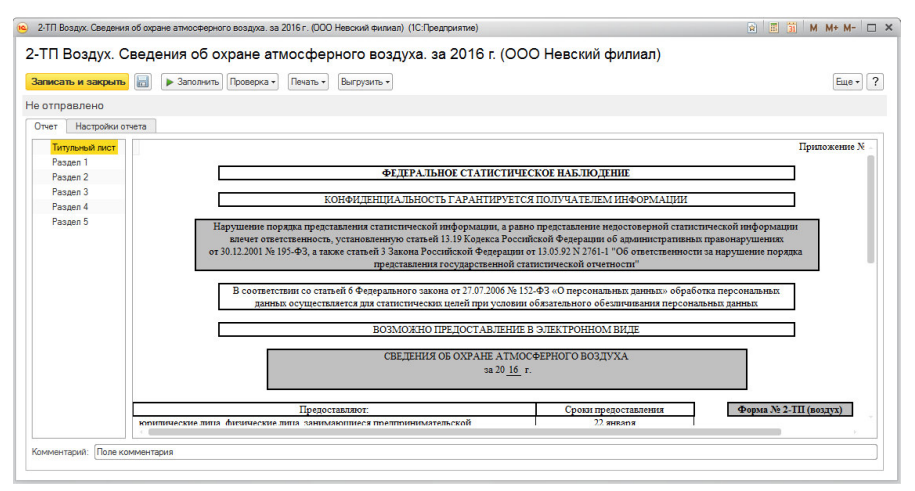

Рисунок 10. Отчетная форма 2ТП- Воздух

<span id="page-20-1"></span>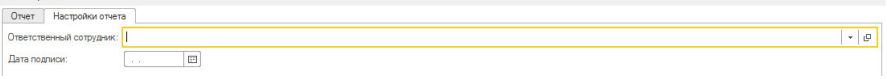

#### Рисунок 11. Настройки отчета по форме № 2ТП-Воздух

Слева от отчета находится навигация по разделам [\(](#page-21-0)

Рисунок 12).

| Титульный лист |                |                                               | Раздел 1. Выбросы загрязняющих веществ в атмосферу, их очистка и утилизация <sup>1</sup> |                           |                                             |                                                              |                             |                               |                             |
|----------------|----------------|-----------------------------------------------|------------------------------------------------------------------------------------------|---------------------------|---------------------------------------------|--------------------------------------------------------------|-----------------------------|-------------------------------|-----------------------------|
| Paspen 1       |                |                                               |                                                                                          |                           |                                             |                                                              |                             |                               | Код по ОКЕИ: тонна - 1      |
| Раздел 2       | N <sub>2</sub> | Код                                           | Загрязняющие вещества                                                                    | Выбрасывается без очистки |                                             | Поступило                                                    | Из поступивших на очистку - |                               | Всего выброшен-             |
| Pasgen 3       |                | строки загрязняющего<br>вещества <sup>2</sup> |                                                                                          | всего                     | в том числе от                              | на очистные<br>сооружения<br>загрязняющих<br>вешеств - всего | уловлено и обезврежено      |                               | в атмосферу<br>загрязняющих |
| Pasnen 4       |                |                                               |                                                                                          |                           | организованных<br>источников<br>загрязнения |                                                              |                             |                               |                             |
| Раздел 5       |                |                                               |                                                                                          |                           |                                             |                                                              | <b>BCero</b>                | <b>H3 HHX</b><br>упшизировано | вешеств<br>за отчетный год  |
|                | $\mathbf{A}$   |                                               | ы                                                                                        | $\overline{2}$            | ٩                                           |                                                              | 5                           | 6                             | 7                           |
|                | 101            | 0001                                          | Bcero $(102 + 103)$                                                                      | ٠                         | ٠                                           | ٠                                                            | ٠                           | $\sim$                        | ٠                           |
|                | 102            | 0002                                          | в том числе:<br>твердые                                                                  | $\overline{a}$            | $\overline{\phantom{a}}$                    | ۰.                                                           |                             | $\sim$                        |                             |
|                | 103            | 0004                                          | газообразные и жидкие<br>$(104 + 109)$                                                   | $\overline{\phantom{a}}$  | ٠                                           | ×.                                                           | ٠                           | ٠                             | $\sim$                      |
|                | 104            | 0330                                          | <b>HIS HIGHT</b><br>пиоксип серы                                                         | ٠                         | ٠                                           | ÷.                                                           |                             | ٠                             |                             |
|                | 105            | 0337                                          | оксид углерода                                                                           | $\blacksquare$            | $\overline{\phantom{a}}$                    | ۰.                                                           | $\overline{\phantom{a}}$    | $\sim$                        |                             |
|                | 106            | 0012                                          | оксилы азота<br>(в пересчете на NO2)                                                     | ٠                         |                                             |                                                              |                             |                               |                             |
|                |                |                                               | углеводороды (без<br>летучих органических                                                |                           |                                             |                                                              |                             |                               |                             |
|                | 107            | 0401                                          | соединений)                                                                              |                           |                                             |                                                              |                             |                               |                             |

<span id="page-21-0"></span>Рисунок 12. Навигация по разделам отчета

Последовательность выполнения операций при отправке отчетности на портал Росприроднадзора из программного продукта 1С

Выделенные желтым цветом разделы доступны для редактирования вручɧɭɸ [\(](#page-22-0)

Рисунок 13). Внесенные изменения сохраняются в отчете по кнопке «Записать и закрыть».

2-ТП Воздух. Сведения об охране атмосферного воздуха. за 2016 г. (ООО Невский филиал)

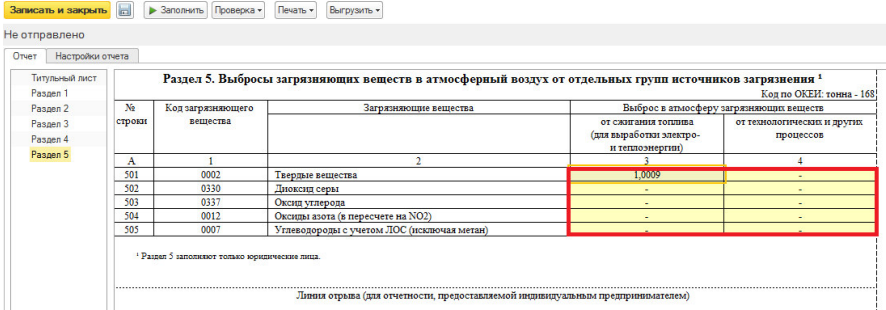

#### <span id="page-22-1"></span><span id="page-22-0"></span>Рисунок 13. Ланные лоступные для редактирования

Если требуется отчет в печатной форме, необходимо нажать кнопку «Пе-чать» откроется бланк отчета [\(](#page-22-1)

Рисунок 14). Слева отчета отметьте необходимые разделы для печати и нажмите кнопку «Печать». Доступно сохранение отчета в форматах XLS, MXL. На бланке отчета доступны для ручного редактирования любые поля, но изменения в отчете не сохраняются.

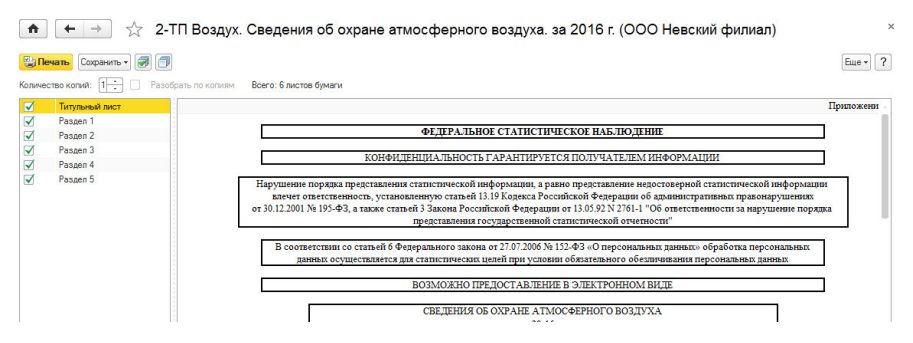

#### Рисунок 14. Вывод отчетной формы на печать

Для отправки сформированного отчета нажмите кнопку «Выгрузить» и в раскрывающемся списке выберите «Выгрузить в Росприроднадзор» [\(](#page-23-1)

Рисунок 15). Отчет будет направлен в контролирующую организацию. Статус отчета изменится на «Отправлено».

| 2-ТП Воздух. Сведения об охране атмосферного воздуха, за 2016 г. (ООО Невский филиал) * (1С:Предприятие)                                  |                                                                                                    |                                                                                         |                                                                  |                             |                                                                                                    |                                                                                                    |                   |                                                            | ☆ 同前 M M+ M- ロ × |  |  |
|----------------------------------------------------------------------------------------------------|----------------------------------------------------------------------------------------------------|-----------------------------------------------------------------------------------------|------------------------------------------------------------------|-----------------------------|----------------------------------------------------------------------------------------------------|----------------------------------------------------------------------------------------------------|-------------------|------------------------------------------------------------|------------------|--|--|
|                                                                                                    |                                                                                                    | 2-ТП Воздух. Сведения об охране атмосферного воздуха. за 2016 г. (ООО Невский филиал) * |                                                                  |                             |                                                                                                    |                                                                                                    |                   |                                                            |                  |  |  |
| <b><i><u>PERSONAL PROPERTY AND LOCAL COMMUNISTICS.</u></i></b><br>Записать и закрыть<br>• Заполнить Проверка -<br>Печать -<br>Выгрузить - |                                                                                                    |                                                                                         |                                                                  |                             |                                                                                                    | Eme -                                                                                                    |                   |                                                            |                  |  |  |
| Не отправлено<br>Orver<br>Настройки отчета                                                                                                |                                                                                                    |                                                                                         | Выгрузить                                                        | Выгрузить в Росприроднадзор |                                                                                                    |                                                                                                    |                   |                                                            |                  |  |  |
| Титульный лист<br>Pasgen 1                                                                                                    | Раздел 4. Выполнение мероприятий по уменьшению выбросов загрязняющих веществ в атмосферу 1<br>Коды по ОКЕИ: единица - 642; тысяча рублей - 384; тонна - 1 |                                                                                         |                                                                  |                             |                                                                                                    |                                                                                                    |                   |                                                            |                  |  |  |
| Passen <sub>2</sub><br>Pasgen <sub>3</sub>                                                                                                | No<br>строки                                                                                                    | Наименование<br>промышленного<br>производства<br>и технологического<br>оборудования     | Мероприятия, выполнение которых предусмотрено<br>в отчетном году |                             |                                                                                                    | Использовано (освоено) средств<br>на проведение мероприятий                                                                        |                   | Уменьшение выбросов<br>в атмосферу загрязняющих            |                  |  |  |
| Pasgen 4                                                                                                    |                                                                                                    |                                                                                         | наименование                                                     | группа<br>мероприятий       | оценка выполнения                                                                                     | (за счет всех источников<br>финансирования) - тыс. руб.<br>с одним десятичным знаком<br>в фактических ценах<br>соответствующих лет |                   | веществ после проведения<br>мероприятий, тонн <sup>2</sup> |                  |  |  |
| Pasgen 5                                                                                                    |                                                                                                    |                                                                                         | мероприятия                                                      |                             | мероприятии.<br>осуществление<br>которых начато<br>в отчетном году.<br>и выполненных<br>ставится "1". |                                                                                                    |                   |                                                            |                  |  |  |
|                                                                                                    |                                                                                                    |                                                                                         |                                                                  |                             |                                                                                                    | за отчетный<br>год                                                                                                    | за прошлый<br>год | ожилаемое<br>(расчетное)                                   | фактически       |  |  |

<span id="page-23-1"></span>Рисунок 15. Выгрузка на web-портал Росприроднадзора

После принятия отчета контролирующим органом статус отчета изменится на «Принят».

Нажмите кнопку «Записать и закрыть» для сохранения отчета в системе.

## <span id="page-23-0"></span>**2.2. Получение ответов по отправленным де**кларациям

После отправки отчетности и до получения подтверждения отправки отображается индикатор отсчета времени до момента получения протокола с сервера (

<span id="page-23-2"></span>Рисунок 16).

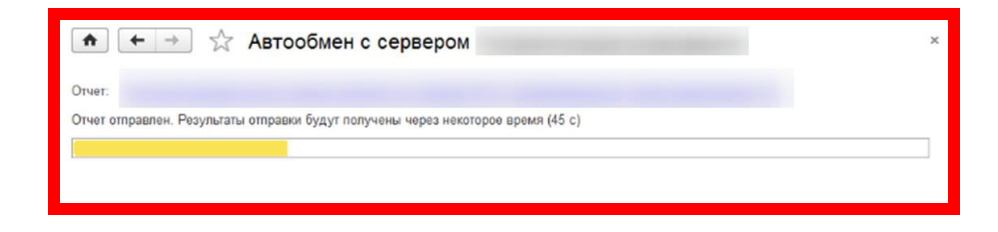

Послеловательность выполнения операций при отправке отчетности на портал Росприроднадзора из программного продукта 1С

## Рисунок 16. Индикатор отсчета времени отправки

Стандартное время прохождение обмена составляет 60 секунд, однако, в зависимости от нагрузки на web-портал Росприроднадзора время получения может составлять до нескольких дней.

В данном случае необходимо закрыть окно автообмена и отслеживать получение протокола с помощью ручной проверки статуса декларации.

Повторное нажатие кнопки «обменяться»/«обновить» в данном случае не даст желаемого результата. Для корректного получения ответа следует производить обмен именно по нижеуказанной инструкции.

- 1. Перейдите в форму отправленной декларации и в открывшемся окне нажмите кнопку «Обновить».
- 2. Если это не помогло, необходимо периодически нажимать эту кнопку, т.к. сервер приема отчетности на данный момент может быть перегружен.

Кроме мониторинга статуса отчетности в программном продукте 1С также можно воспользоваться мониторингом отчета на web-портале Росприродналзора. Для этого следует произвести вход на портал и перейти на вкладку «Мои отчеты».